## Подача Заявки на технологическое присоединение физ. лиц до 15кВт.

## 1. Регистрация

Для того что бы зарегистрироваться в личном кабинете необходимо выполнить следующее:

Нажатием на кнопку зарегистрироваться переходим в окно регистрации Личного кабинета.

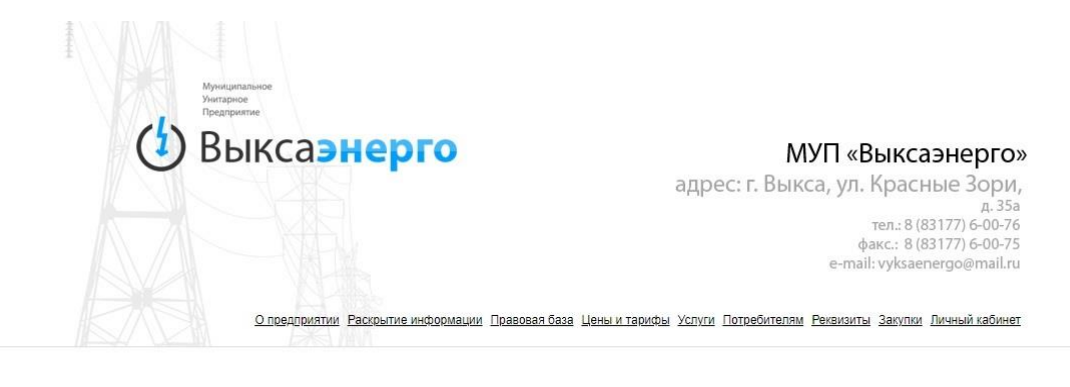

#### Личный кабинет заявителя

Авторизуйтесь

**СНИЛС/ОГРН** Пароль

 $\Box$ даю согласие на обработку персональных данных

Зарегистрироваться | восстановить пароль

© 2014 МУП «Выксазнерго»

Разработка APM «Sfeed Ru»

Внимание! Заявитель несет ответственность за достоверность и полногу прилагаемых в электронном виде к заявке документов в соответствии с заявитель несет ответствии с законодательством Российской Федерации.<br>Для подачи заяв

Потребителям

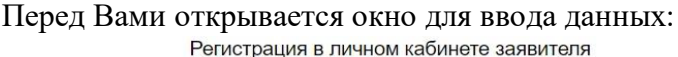

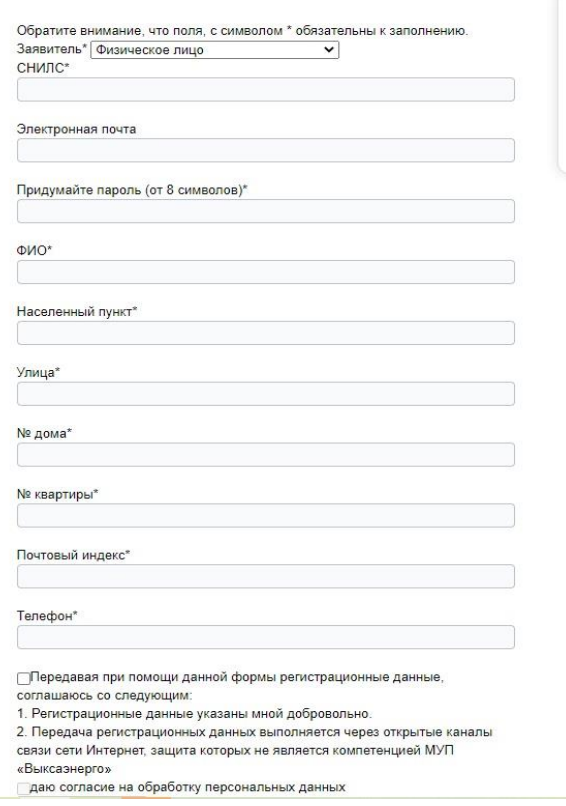

Все графы обязательны для заполнения.

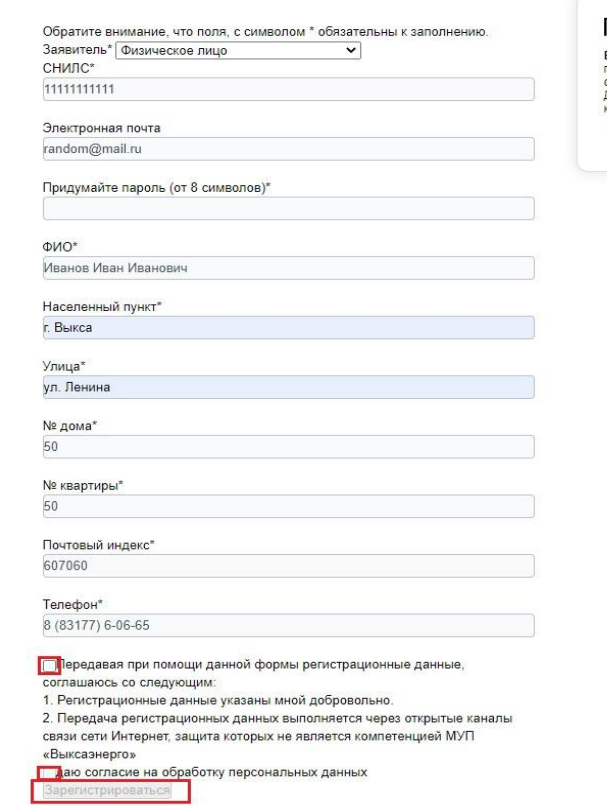

#### Потребителям

Внимание! Заявитель несет ответственность за достоверность и<br>полноту прилагаемых в электронном виде к заявке документов в<br>соответствии с законодательством Российской Федерации.<br>Для подачи заявки в электронном виде необход

Пребования к категорийности электроустановок

#### Потребителям

• Виммание! Заявитель несет ответственность за достоверность и<br>полногу прилагаемых в электронном виде к заявке документов в<br>соответствии с захонодательством Российской Федерации.<br>Для подачи заявки в электронном виде необх Пребования к категорийности электроустановок

После заполнения данных отмечаете два пункта согласия на обработку данных и нажимаете на кнопку зарегистрироваться.

Для входа в личный кабинет вводите регистрационные данные.

Отмечаете согласие на обработку персональных данных и нажимаете на кнопку Авторизоваться.

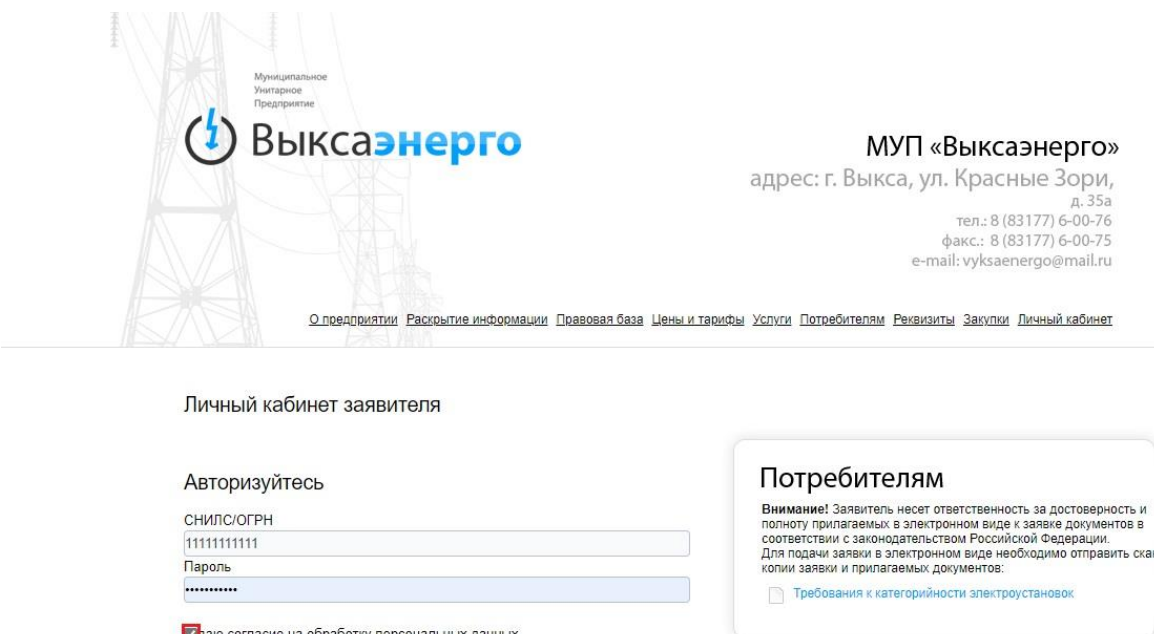

# 2. Подача Заявки

Для подачи заявки на технологическое присоединение выбираете «Заявка на технологическое присоединение»

Авторизоваться

Зарегистрироваться | восстановить пароль

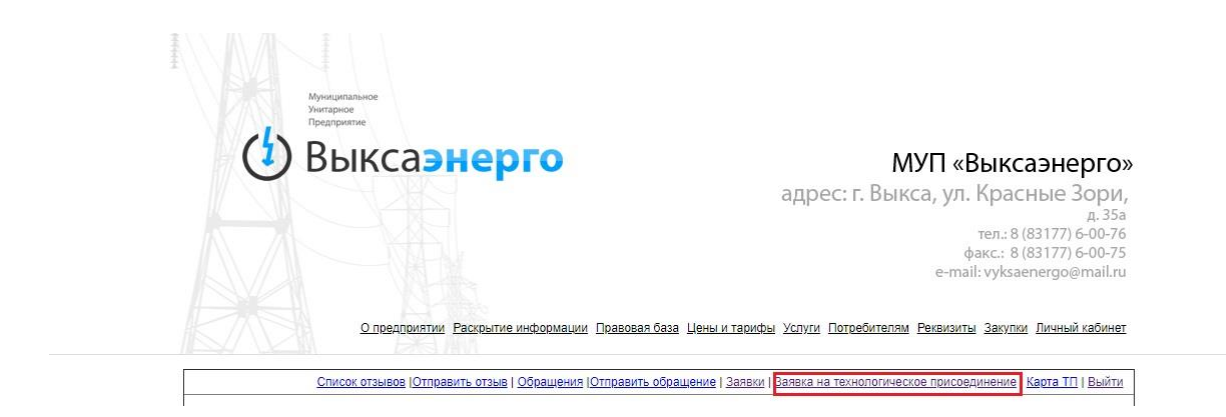

Шаг 1: Выбор типа подключения.

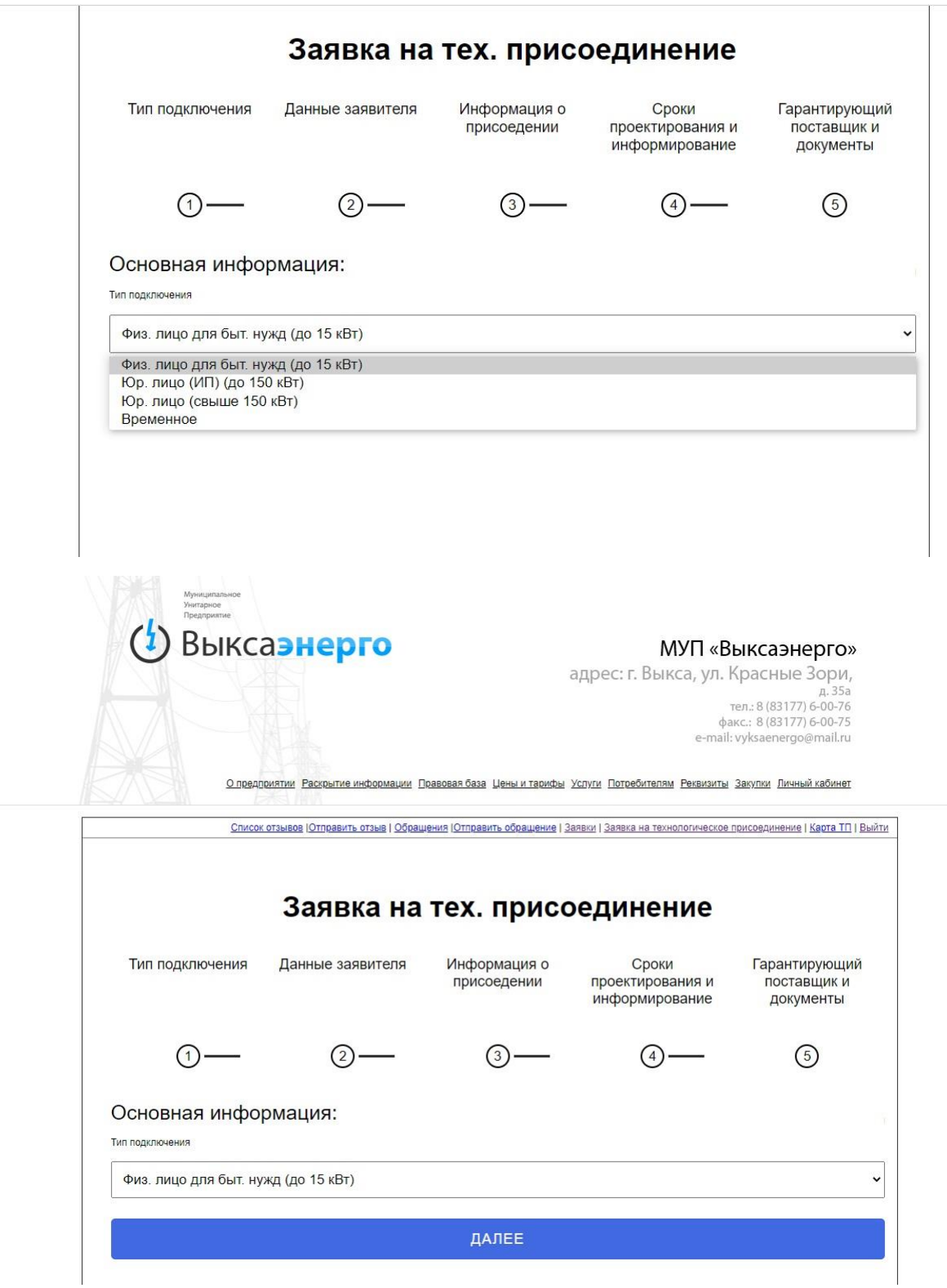

После выбора типа подключения нажимаем кнопку далее.

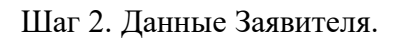

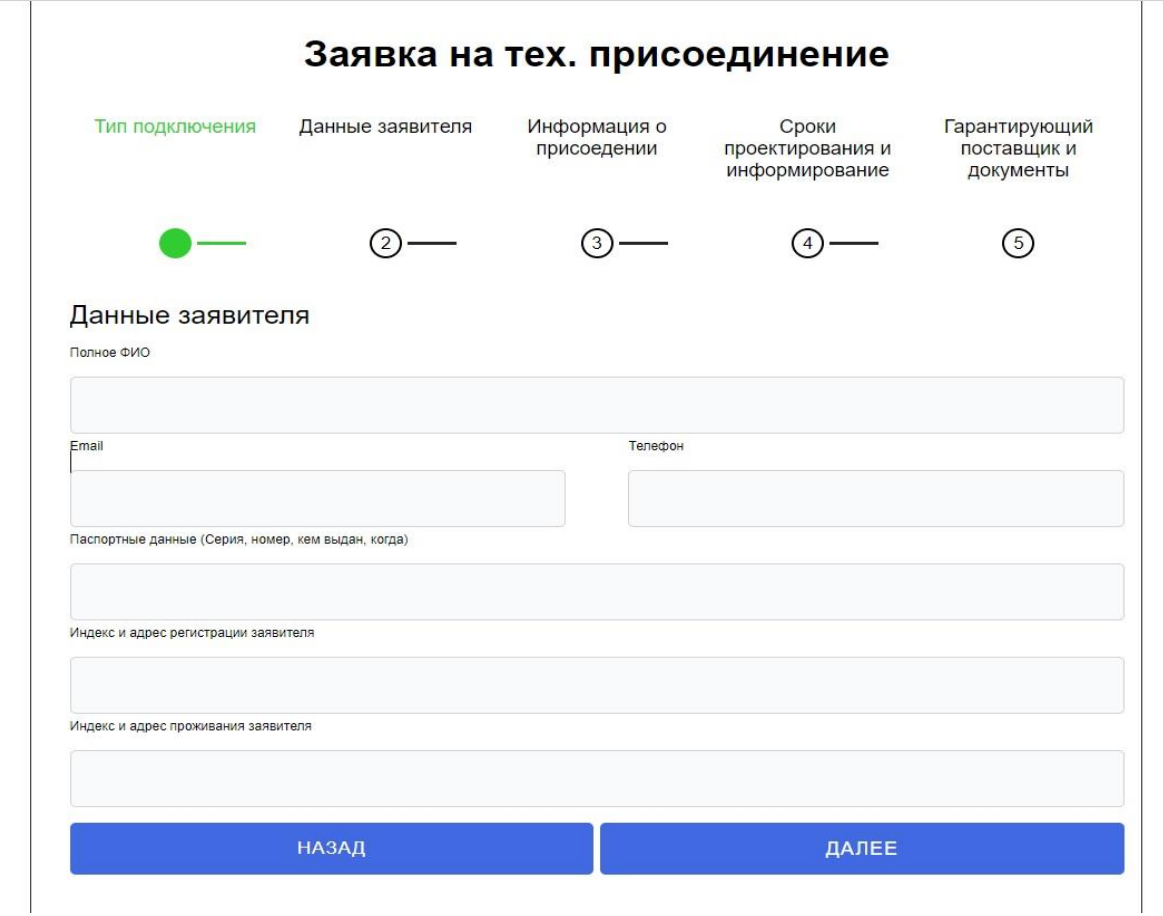

Все графы обязательны для заполнения. Данные вводятся полностью, сокращения недопустимы. После заполнения нажимаем кнопку Далее.

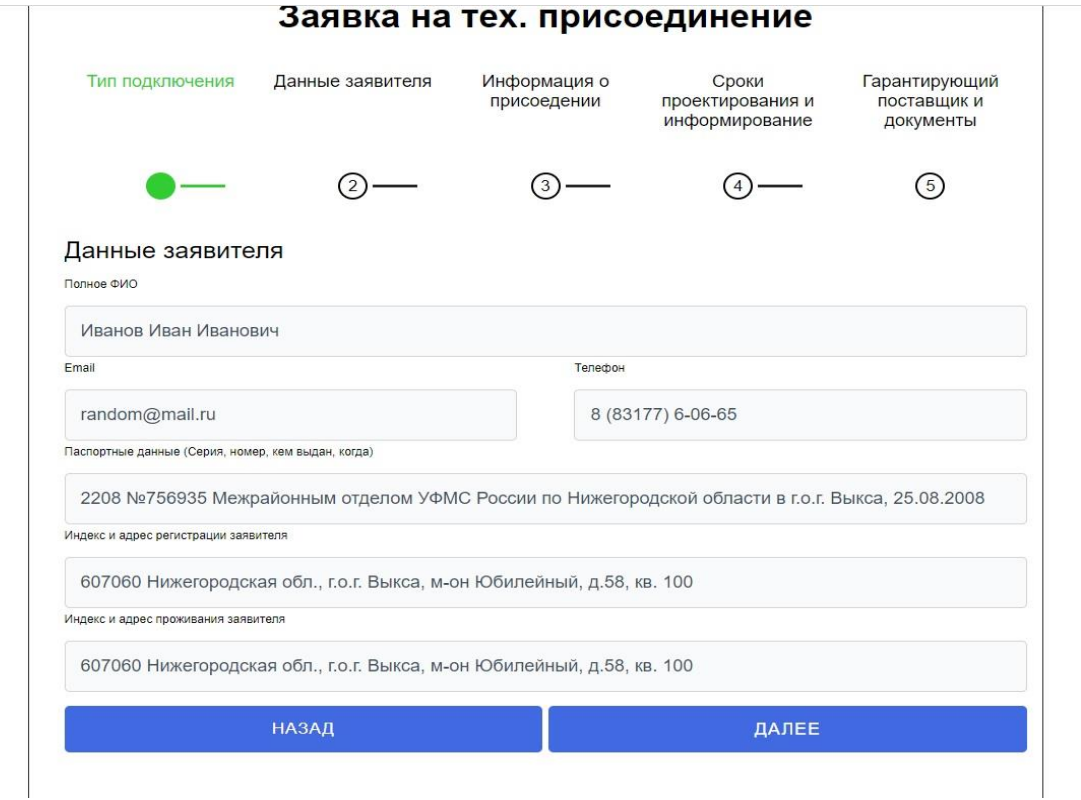

Шаг 3. Информация о присоединении.

Причина подключения. Выбираем соответствующее.

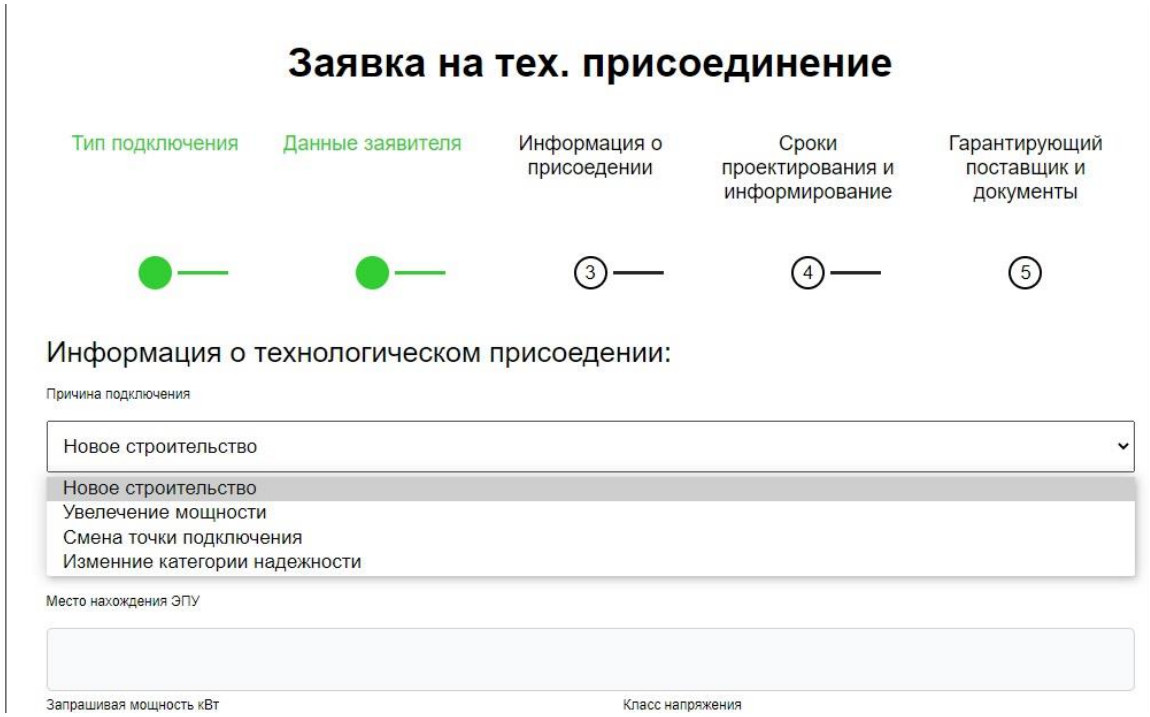

Наименование энергопринимающих устройств (ЭПУ). Выбираем соответствующее.

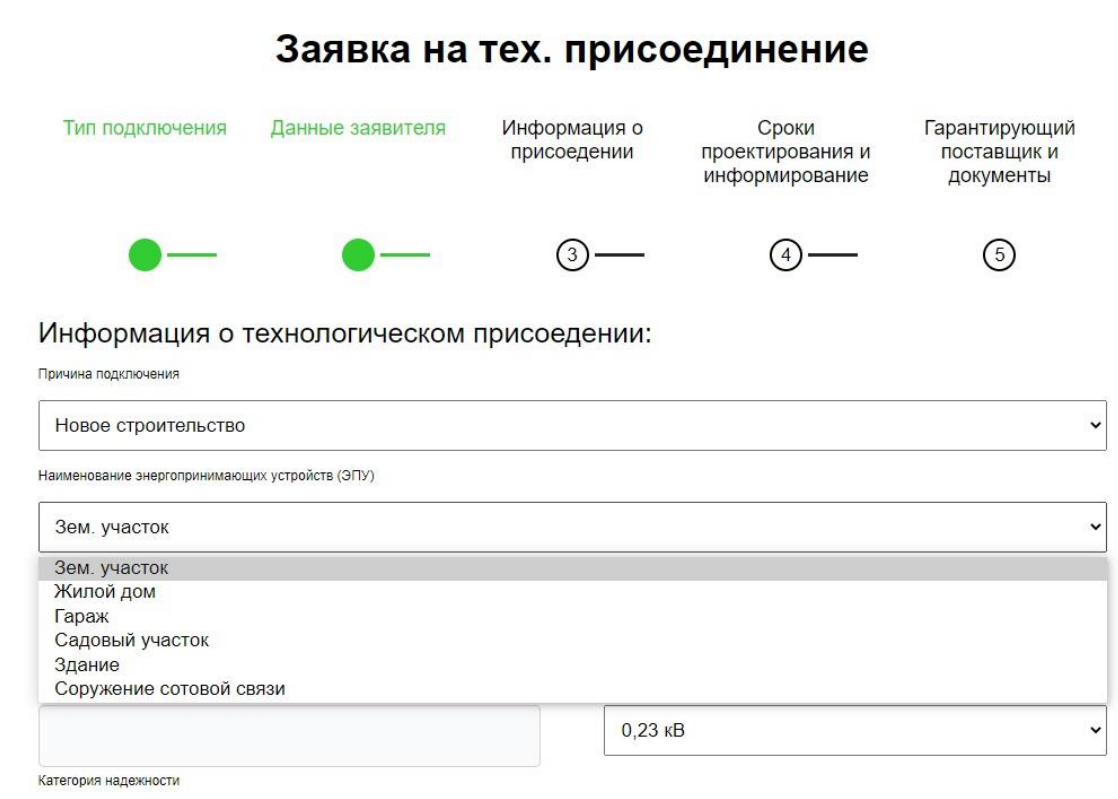

Место нахождения энергопринимающих устройств. Адрес указываться полностью.

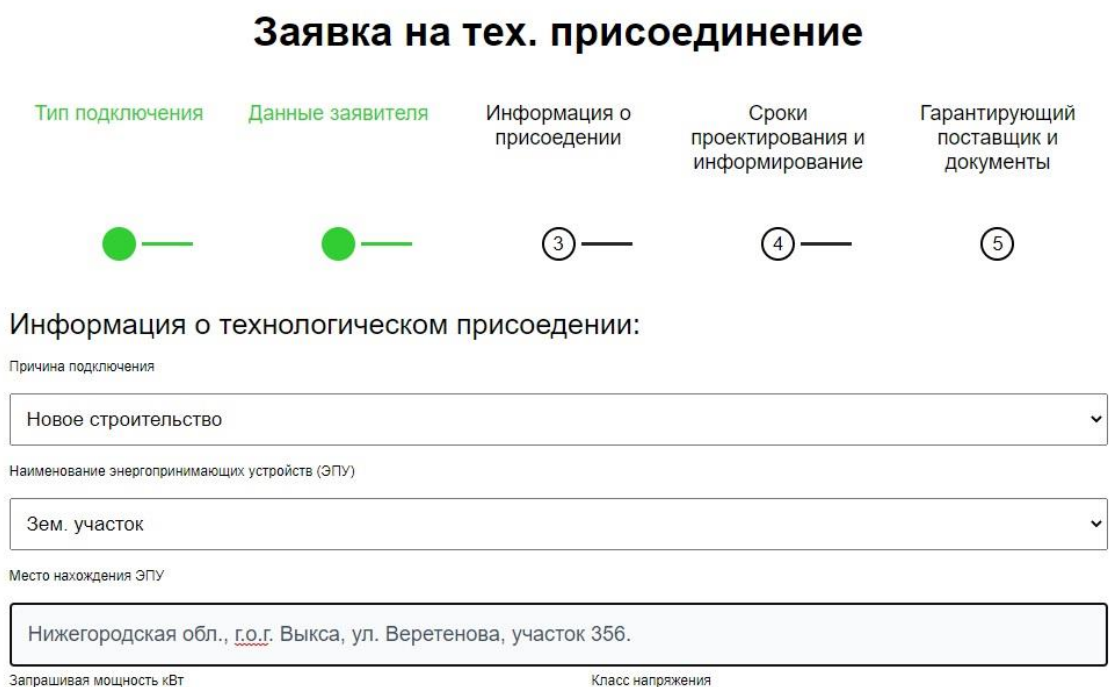

Запрашиваемая мощность. Должна соответствовать максимальной мощности электрических приборов, подключаемых к внутренней сети Заявителя в кВт.

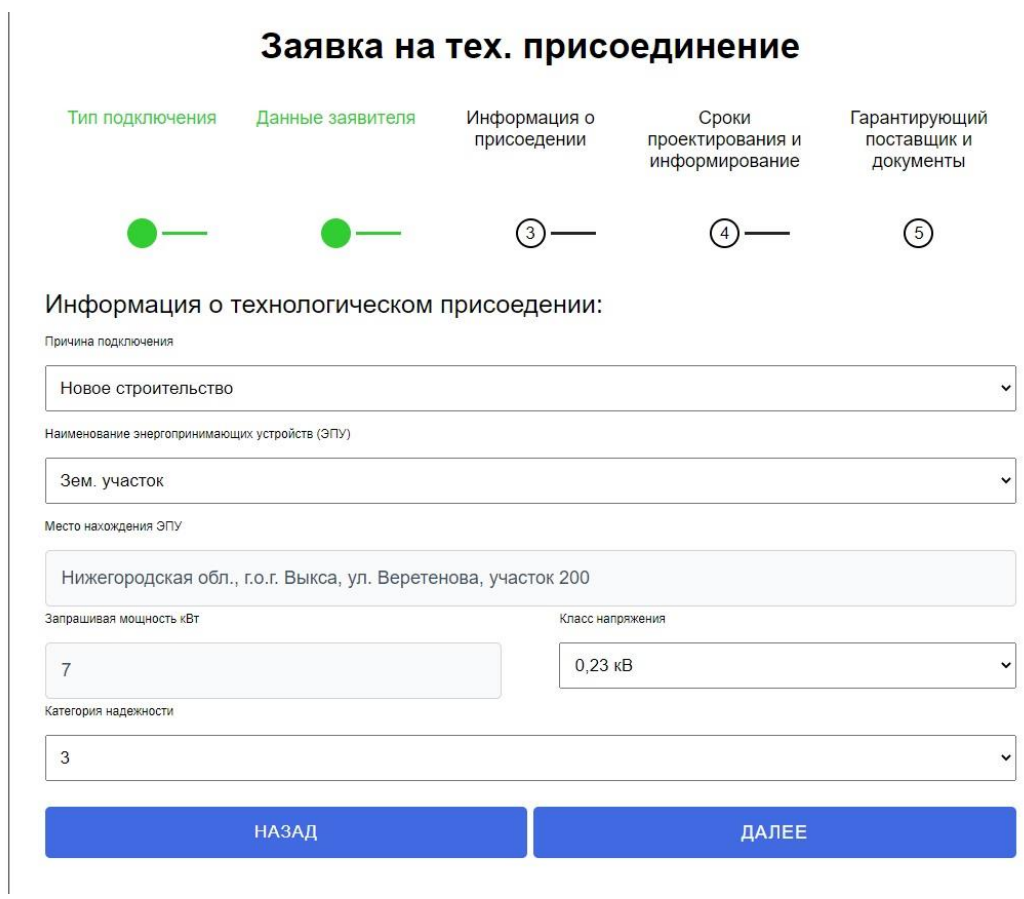

Класс напряжения выбираем нужное из выпадающего списка. При этом ориентируясь на максимальную запрашиваемую мощность. Так к примеру, на напряжение 0,4кВ характерна мощность в диапазонах от 10 до 15кВт, а на напряжение 0,23кВ в диапазоне от 1 до 7 кВт. Тем не менее Заявитель вправе самостоятельно определять класс напряжения и максимальную запрашиваемую мощность.

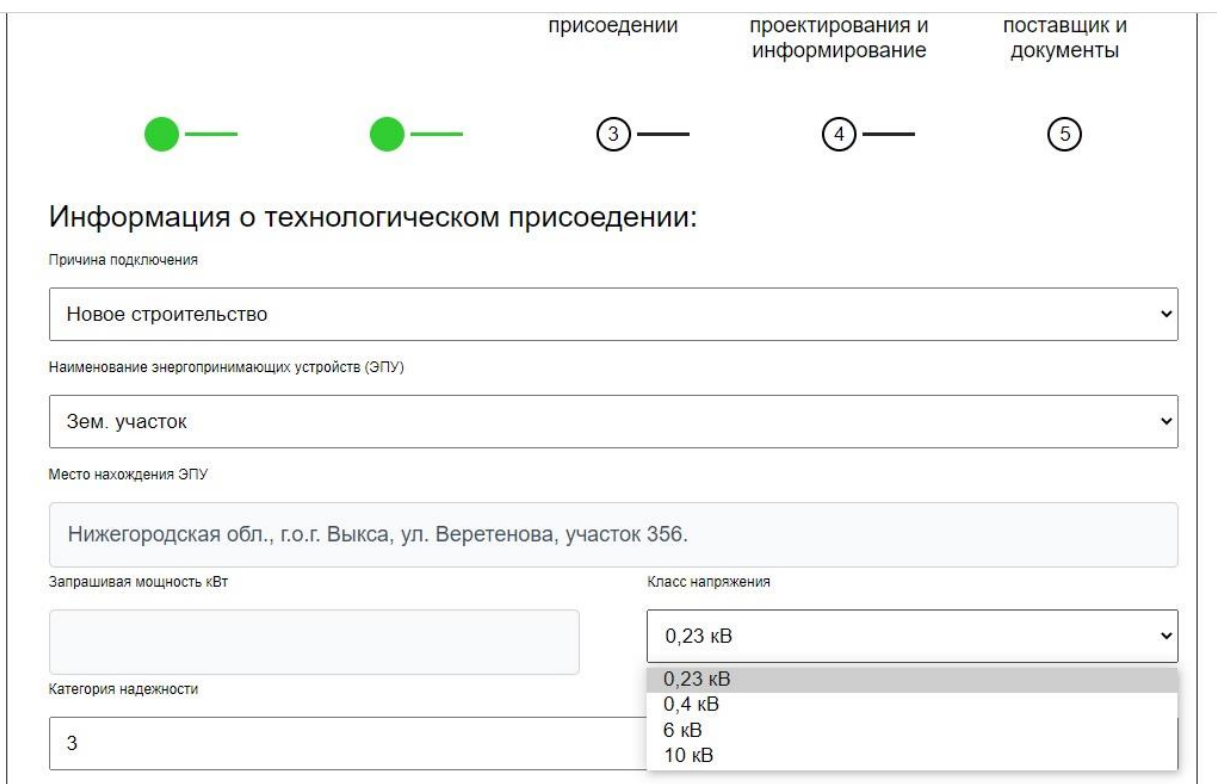

Категория надежности для присоединения по одному источнику электроснабжения энергопринимающих устройств с максимальной мощностью до 15 кВт включительно используемых для бытовых и иных нужд, не связанных с осуществлением предпринимательской деятельности является третьей.

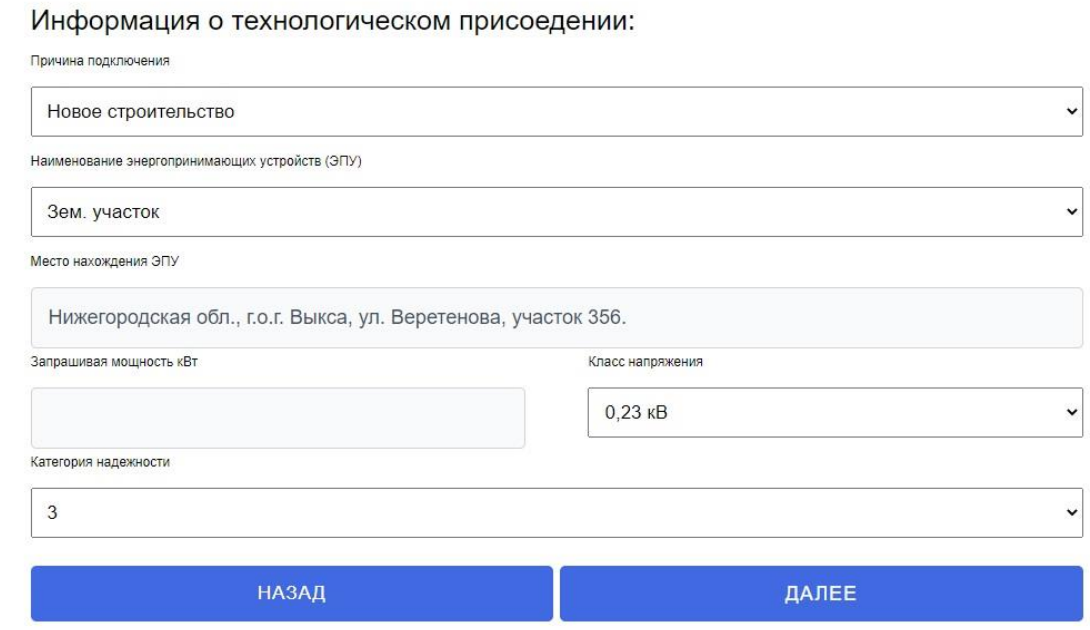

После заполнения всех граф в Шаге 3, нажимаем кнопку далее.

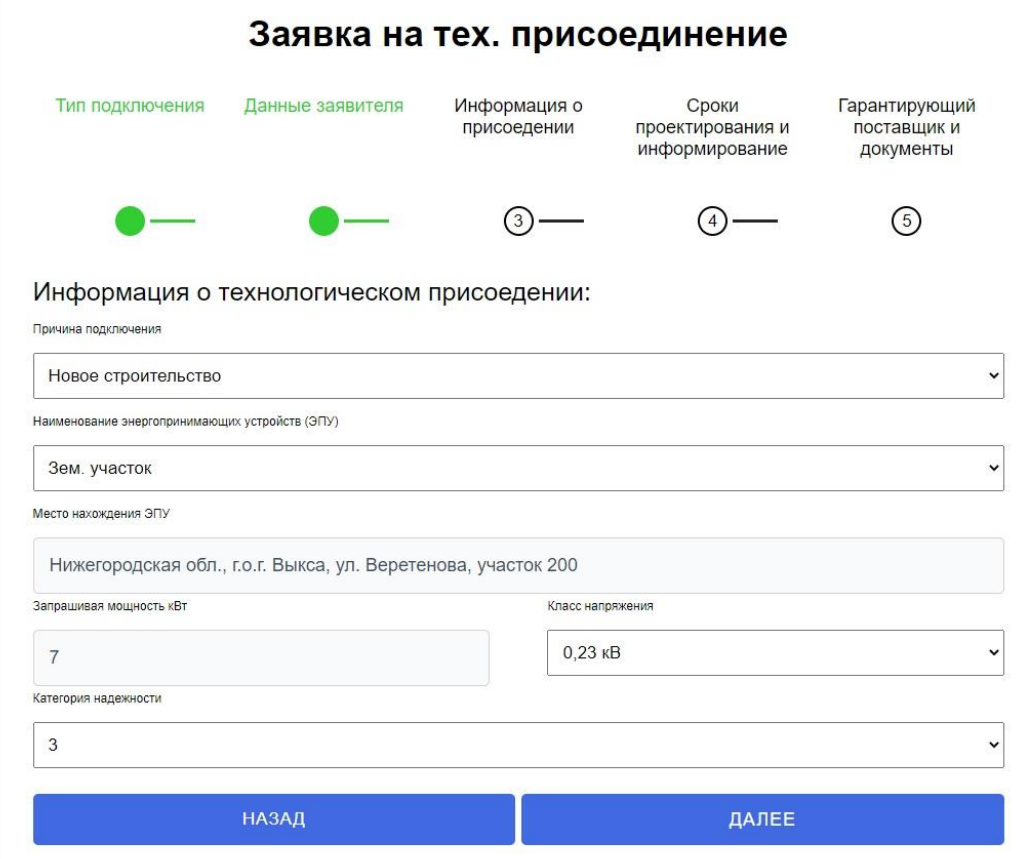

Шаг 4 Сроки проектирования и информирование.

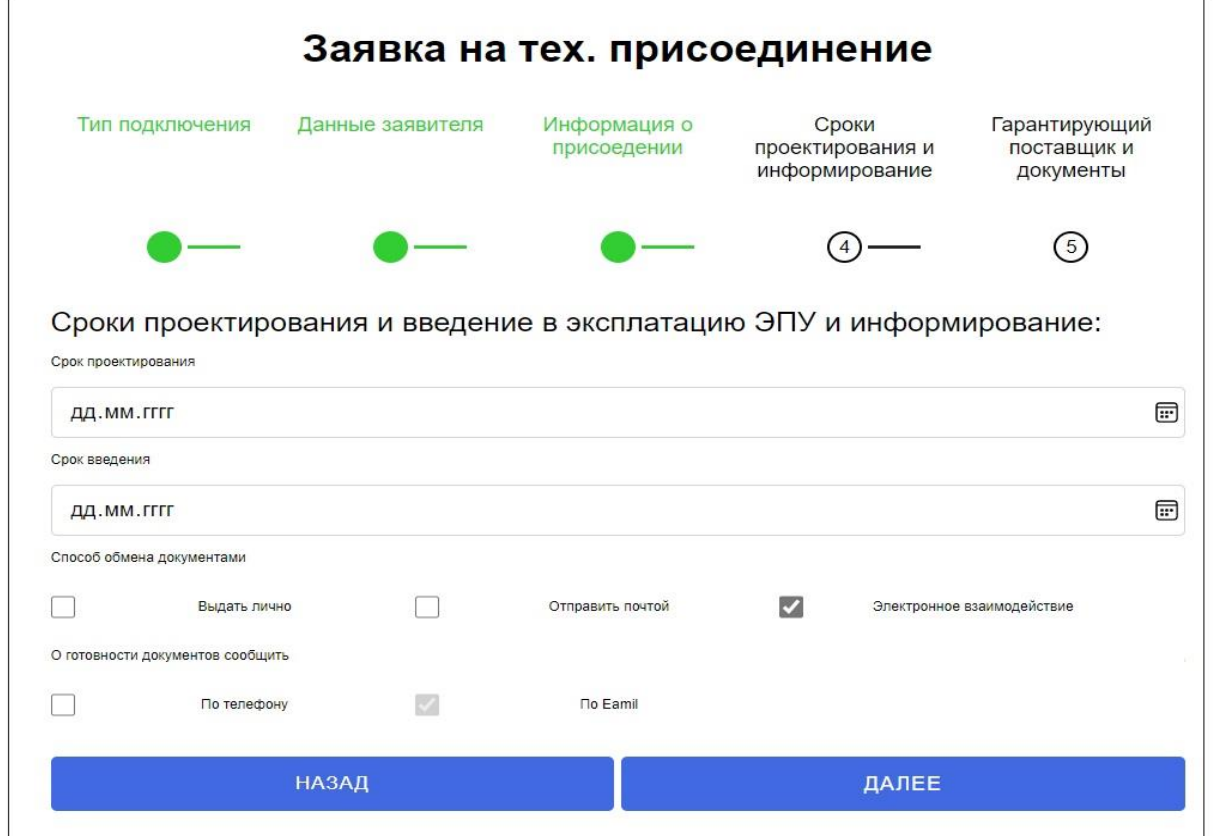

Срок проектирования - Дата начала проектирования энергопринимающего устройства.

Срок введения - Дата окончания строительства энергопринимающего устройства.

Способ обмена документов - Отмечаете удобный способ обмена документами между Сетевой организацией и Заявителем.

О готовности документов сообщить - Отмечаете удобный Вам способ по телефону/по Email.

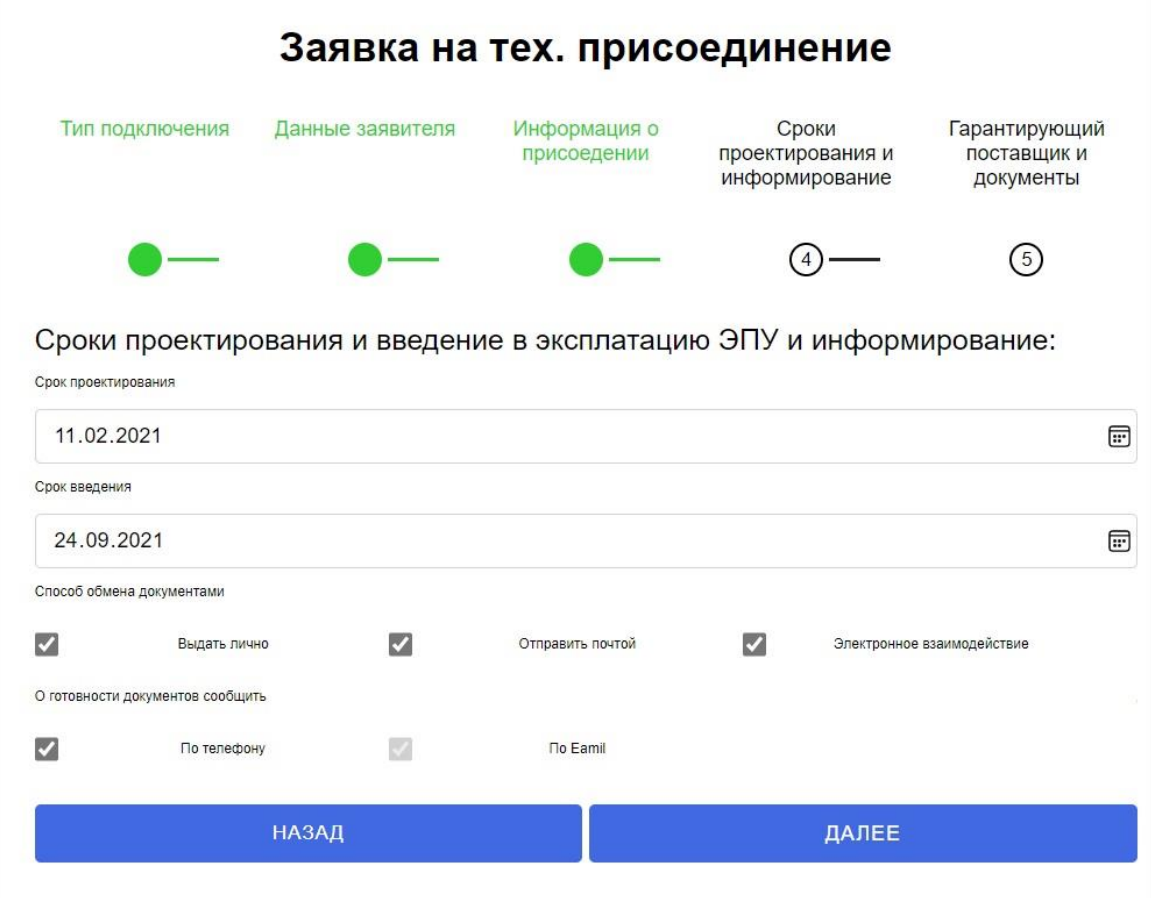

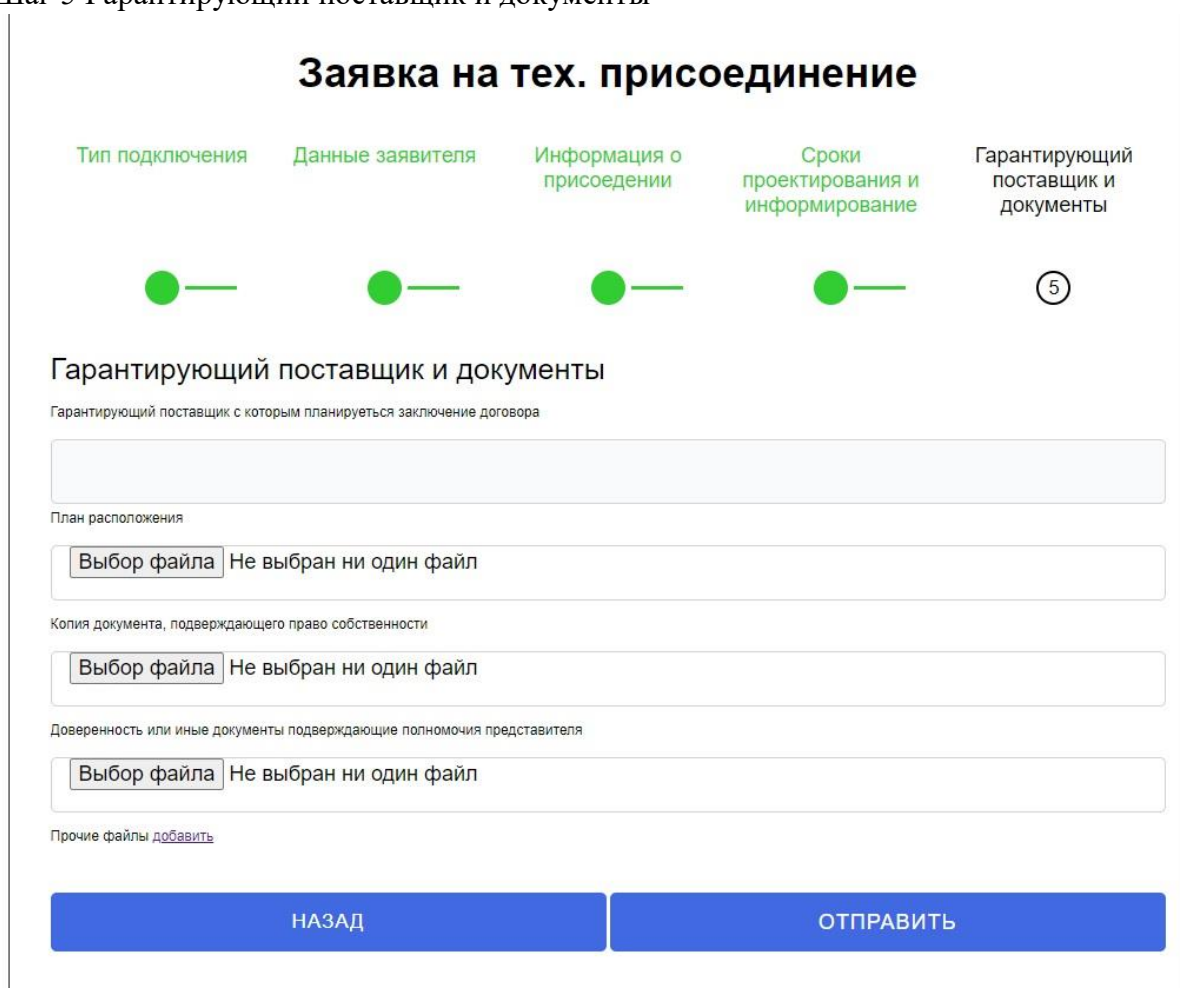

Шаг 5 Гарантирующий поставщик и документы

Гарантирующий поставщик, с которым планируется заключить договор энергоснабжения. Заявитель указывает наименование организации с которой планирует заключить договор энергоснабжения.

Файлы, прикладываемые к заявке.

План расположения. План расположения энергопринимающих устройств, которые необходимо присоединить к электрическим сетям сетевой организации.

Копия документа, подтверждающего право собственности. Приложить копию документа, подтверждающего право собственности или иное предусмотренное законом основание на объект капитального строительства (нежилое помещение и /или земельный участок, на котором расположены (будут располагаться объекты заявителя (в полном объеме).

Доверенность или иные документы подтверждающие полномочия представителя прикладываться к заявке, когда от лица собственника выступает доверительное лицо, которое будет представлять интересы собственника в рамках заключаемого договора с сетевой организацией.

В случаях, когда необходимо приложить дополнительные документы нажимаем прочие файлы добавить.

После того как все файлы приложены нажимаем Отправить. После этого Ваша Заявка на технологическое присоединение находиться в стадии рассмотрения.

## 3.Личный кабинет

Окно Заявки на технологическое присоединение в Личном кабинете Заявителя.

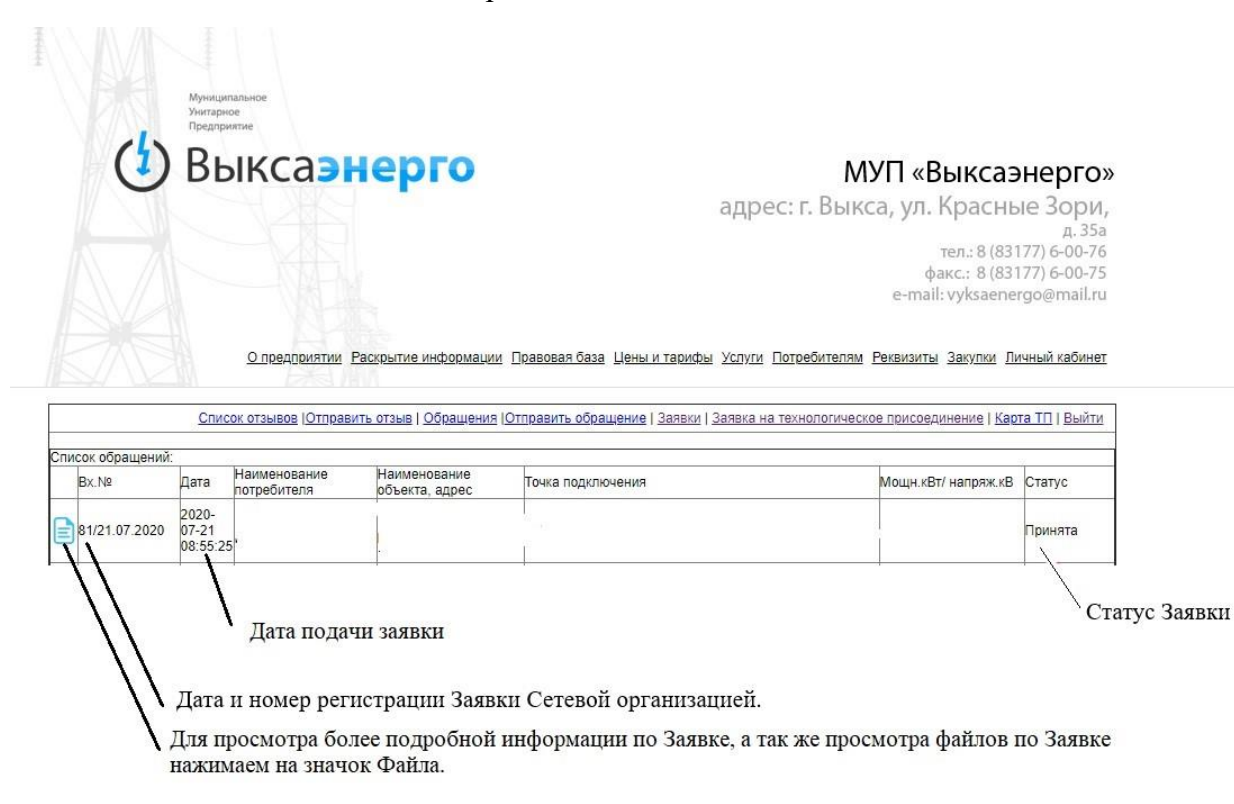

В случаях, когда после подачи Заявки на технологическое присоединение необходимо загрузить недостающие файлы нажимаем на кнопку Выбор файла выбираем нужный файл на носителе, вводим описание файла в пустое поле Описание и нажимаем Сохранить.

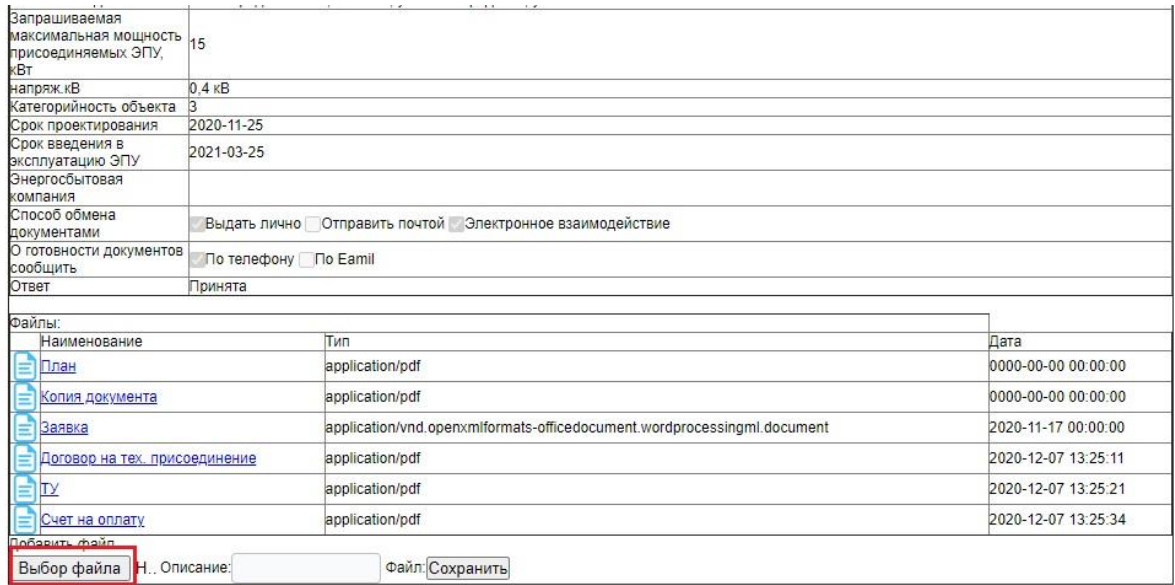

Телефон для справок - 8 (83177) 6-06-65.